## 教師週記操作流程

1. 登入新生 E 日遊後, 點選管理後臺

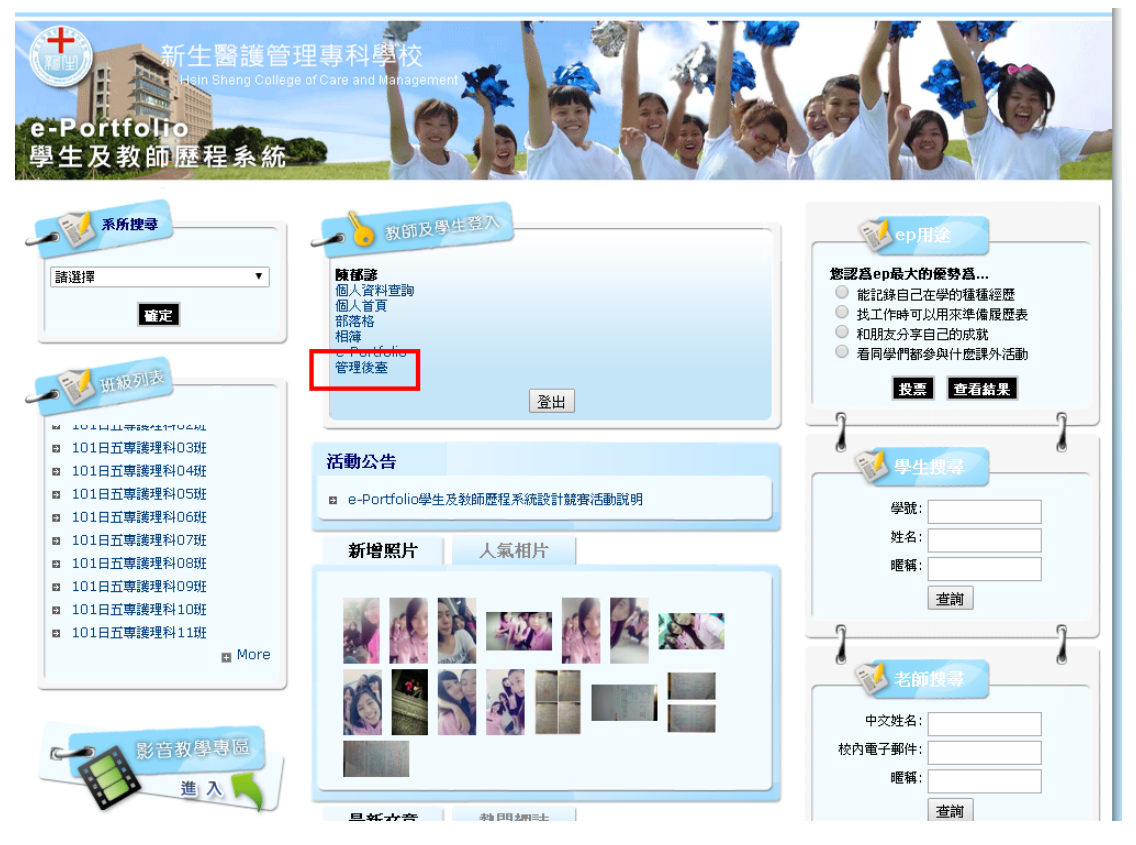

2.依班級分類,點選週記管理之操作的圖示,會跳至 週記列表

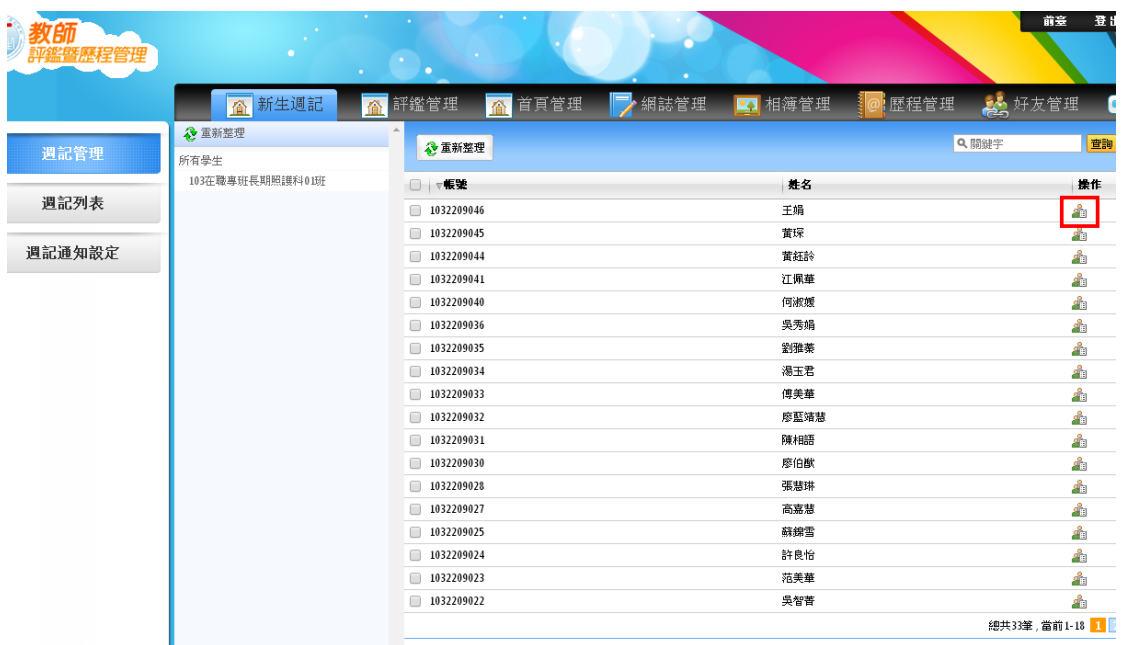

3.點選週記列表之操作圖示,會開啟週記回覆,

 請老師於教師回覆處回覆,回覆後點選新增並返回, 若教師要回覆新的回覆,請於原回覆文章做修改。

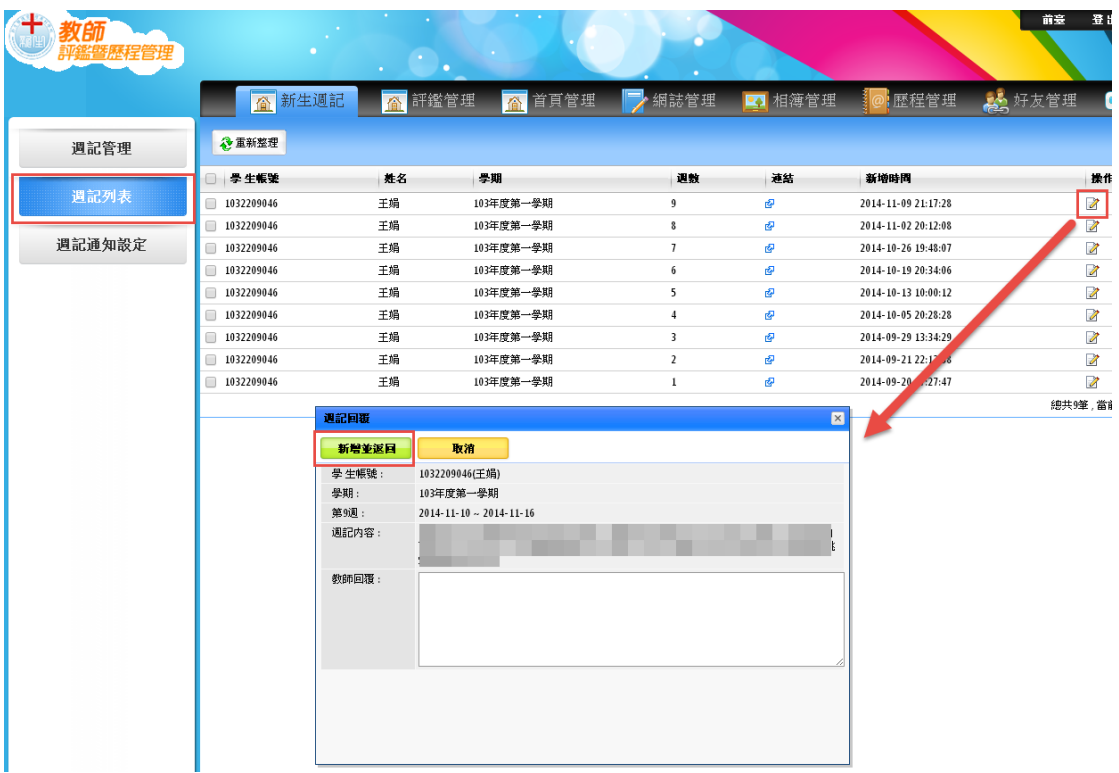

4.此為系統為學生及教師歷程管理,若歷屆的導師不 想收到系統的通知信,可於週記通知設定做修改。

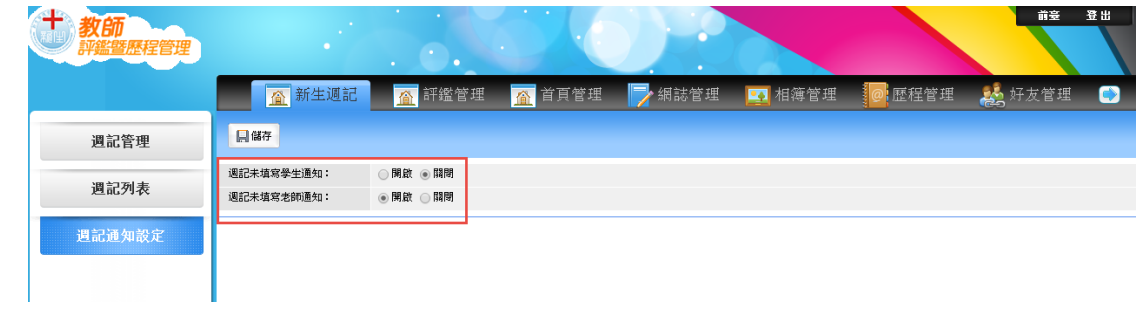